## Instrucțiuni

pentru deschiderea contului online în portalul Casei de pensii sectoriale a M.Ap.N

1. În pagina principală a aplicației se accesează câmpul " Creează cont nou"

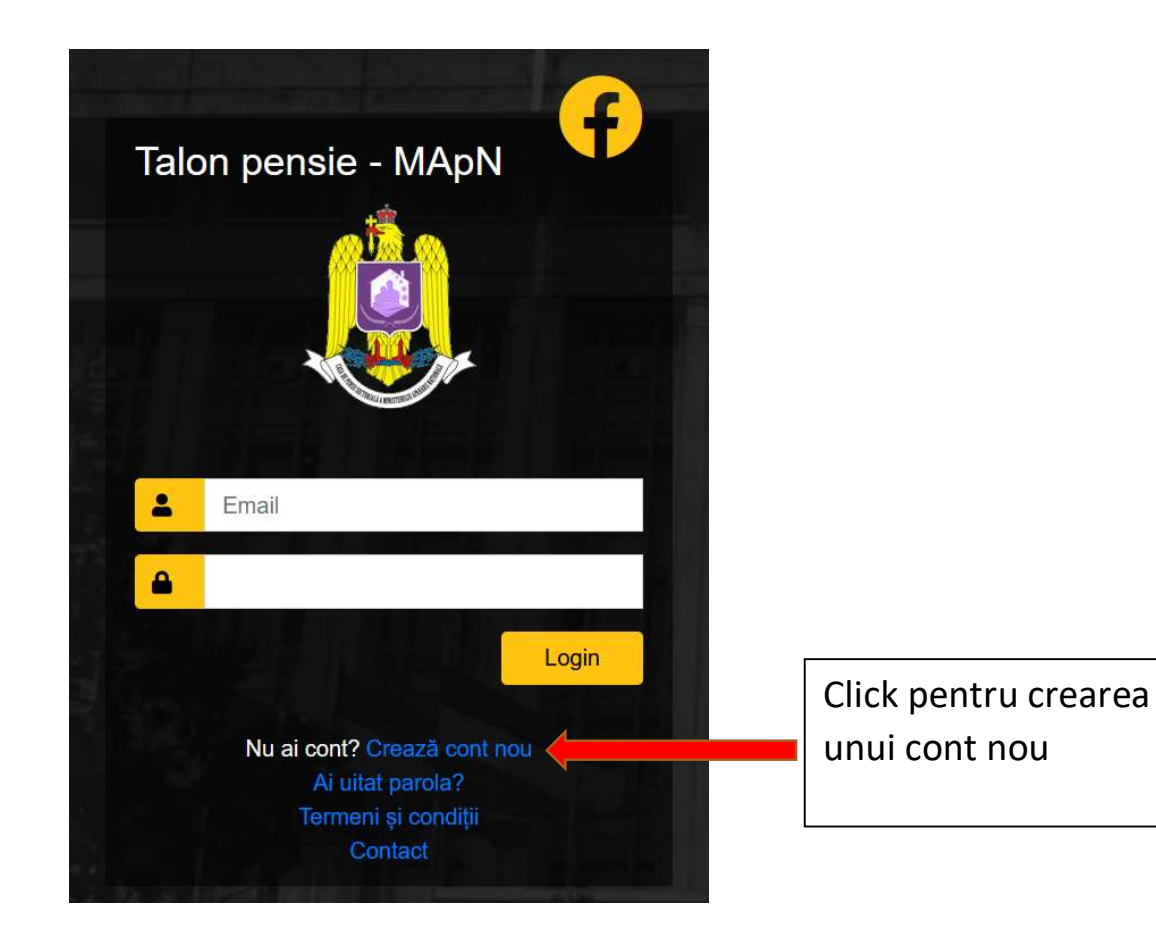

2. După accesarea câmpului " Creează cont nou" se deschide formularul de înregistrare în care se completează datele necesare deschiderii contului:

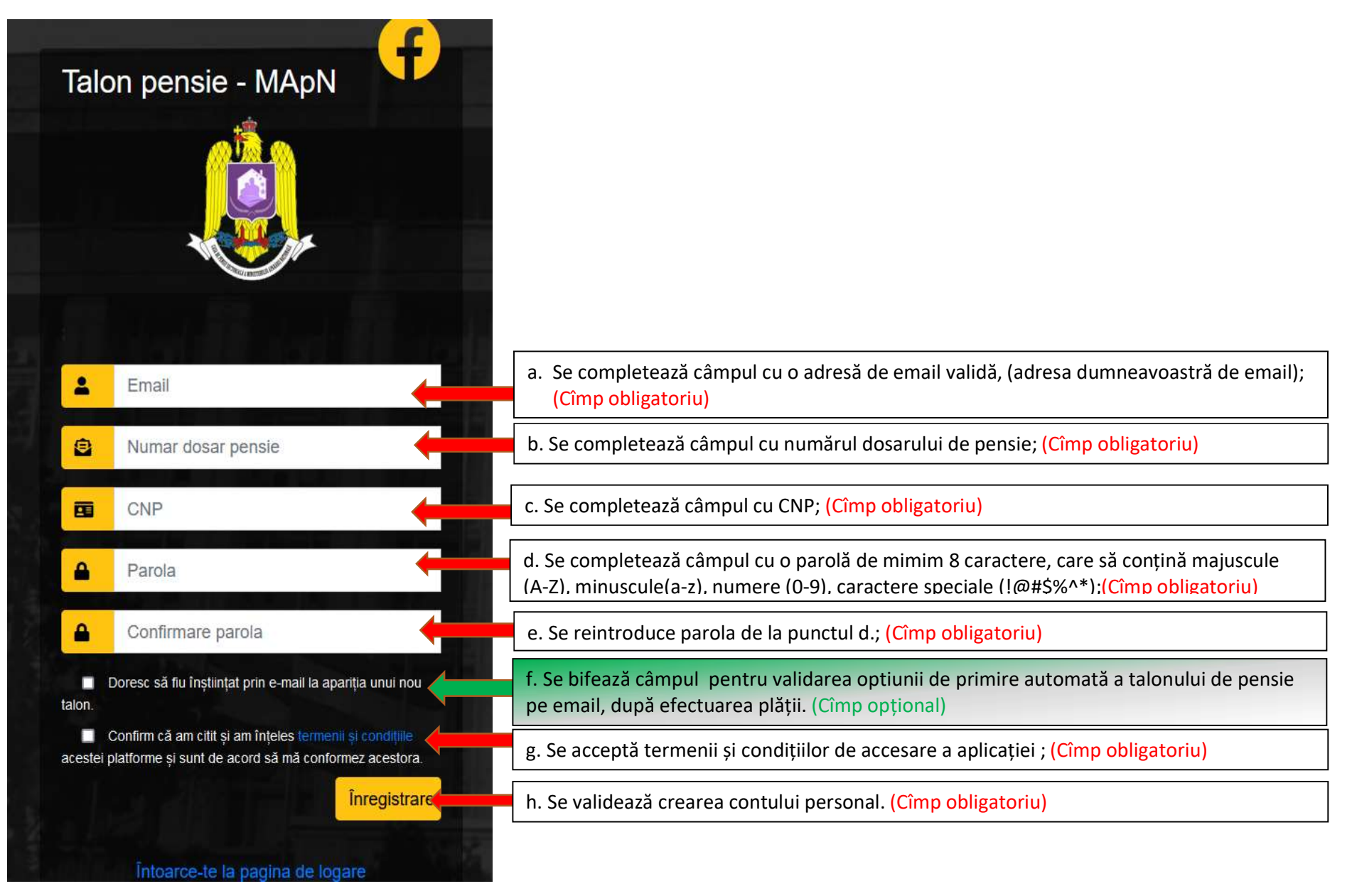

3. După accesarea butonului " ÎNREGISTRARE", veți primi un email de confirmare pe adresa de email declarată la pct.2.a. Se accesează adresa de email și se urmează instrucțiunile din mesajul de confirmare pe care aplicația "Talon pensie" l-a trimis automat după validarea contului.

Apăsați butonul "aici" pentru activarea contului. În acest moment, contul dumneavoastră este activat.

## Confirmare Email - Talon pensie virtual

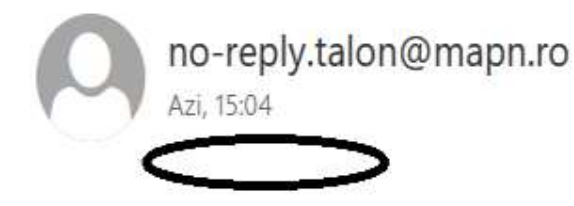

Click pentru validarea adresei de email

Inbox

Crearea contului a fost efectuata cu succes. Apasa aici pentru activarea contului.

4. După activarea contului veți fi redirecționat automat către pagina principală pentru accesarea contului personal creat în aplicație.

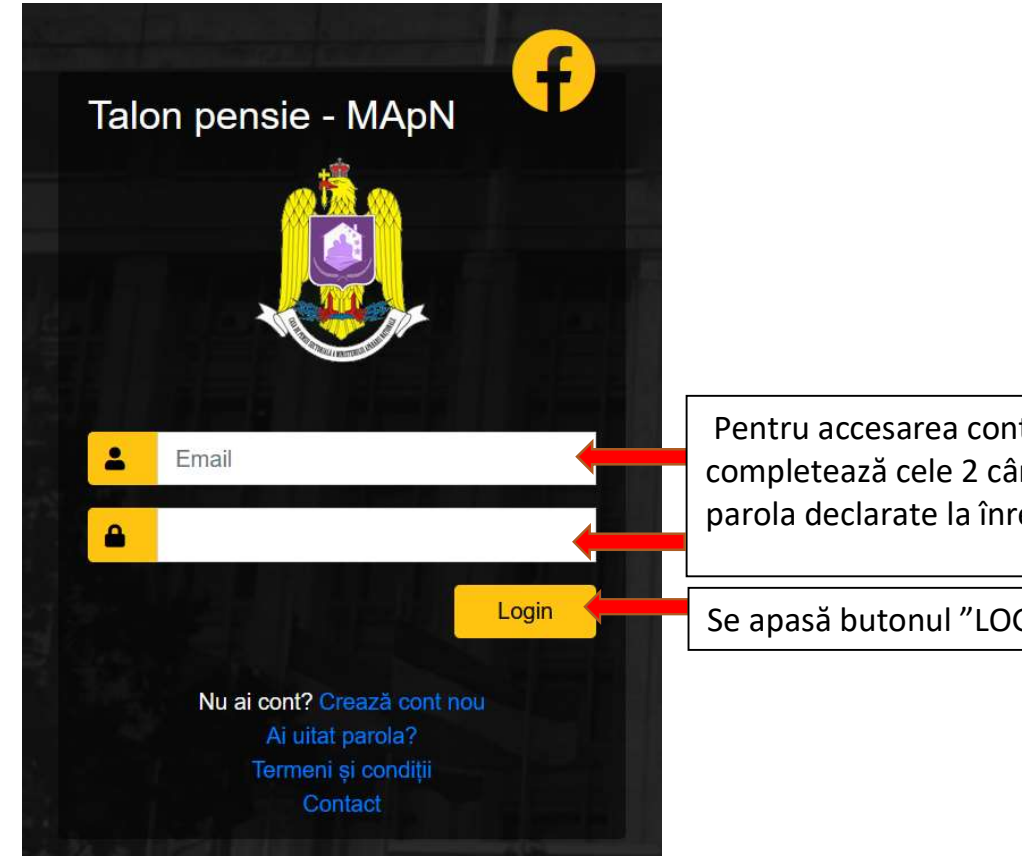

 Pentru accesarea contului personal din aplicație se completează cele 2 câmpuri cu adresa de email și parola declarate la înregistrarea contului în aplicație.

Se apasă butonul "LOGIN" pentru a intra în aplicație.